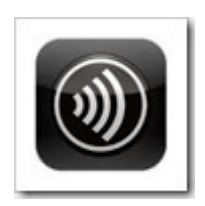

При подключении к виртуальным машинам с использованием клиента **Citrix Receiver** бывают рабочие моменты когда необходимо использованием двух или более мониторов. В штатном режиме вполне можно обеспечить работу нескольких мониторов. Сделать это возможно двумя вариантами.

**Вариант № 1** – с помощью веб интерфейса.

При авторизации в оснастке веб интерфейса необходимо необходимо зайти в меню Settings.

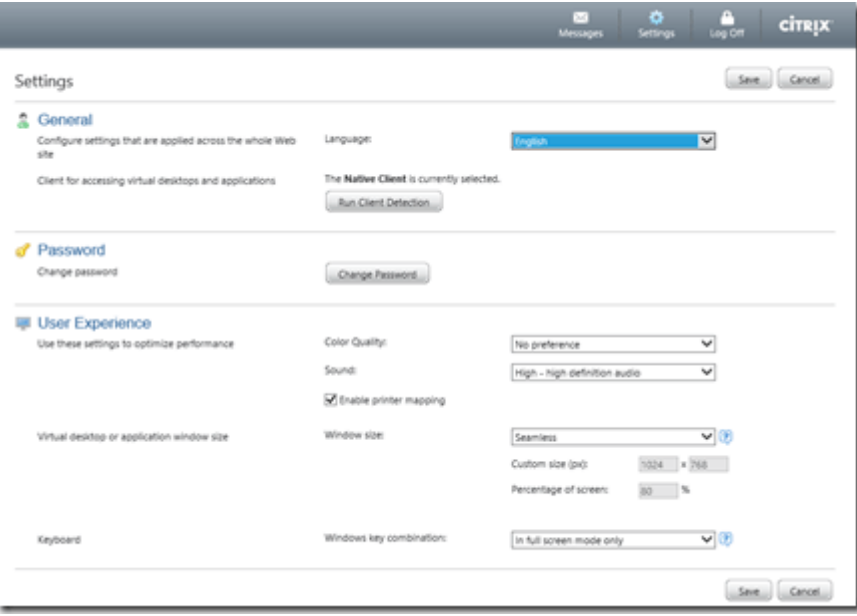

Далее необходимо перейти в раздел User Experience в пункт Windows Size. Указанный параметр необходимо изменить на Seamless, как указано на скриншоте выше.

Далее необходимо нажать кнопку Save и перейти к запуску виртуальной машины.

**Вариант 2** – с помощью комбинации клавиш

На этом этапе все несколько проще, но не так очевидно как в предыдущем варианте.

Необходимо выполнить авторизацию и запуск виртуальной машины. При переходе в окно виртуальной машины необходимо нажать сочетание клавиш Shift+F2. Это аналог выполнения варианта 1.

Далее выполняется выполняются шаги для **обоих вариантов**.

Для развертывания окна **Citrix Receiver,** необходимо выполнить растягивание окна не несколько экранов (скриншот ниже).

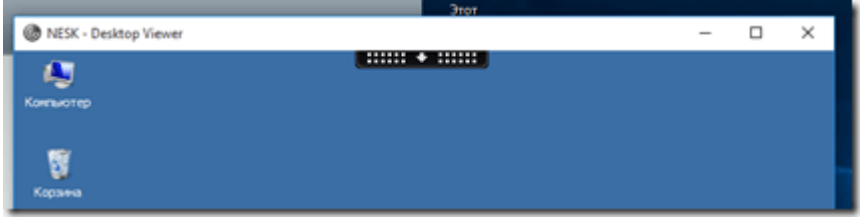

Затем необходимо нажать либо нажать кнопку разворота окна на весь экран, либо

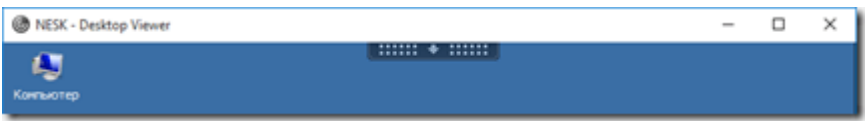

обратить внимание на появившийся в центре экрана черный ползунок со стрелкой на который необходимо кликнуть мышкой для разворота.

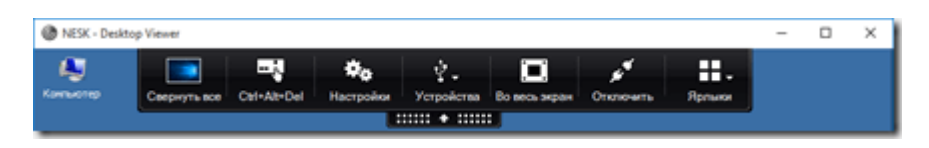

И вот в этом окне необходимо нажать кнопку во весь экран.

Для перехода обратно в оконный режим, необходимо проделать шаги в обратном порядке.